#### **GETTING STARTED GUIDE**

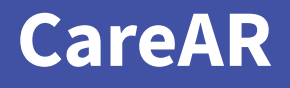

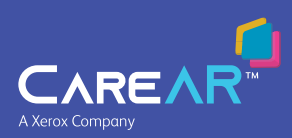

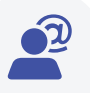

#### **Account Activation**

Receive an email from [service@carear.com](mailto:service%40carear.com?subject=) and click on the activation link

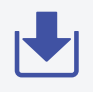

#### **Download**

Download CareAR from the app store

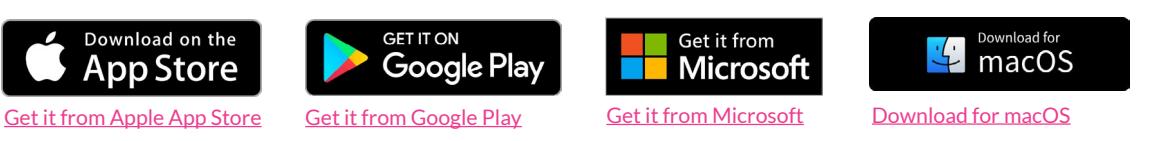

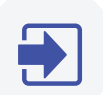

### **Login**

Open the CareAR app and enter your email and password to sign in

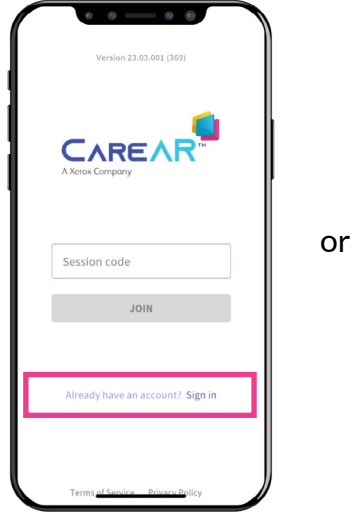

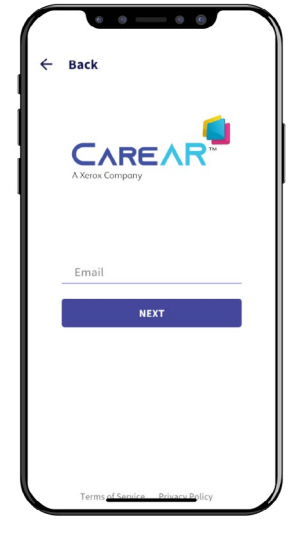

#### **Need to view this guide in a different language?**

Scan the QR code for translations

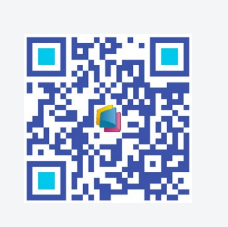

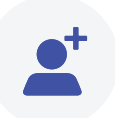

#### **CareAR® Assist Start Session**

Click "Start Assist Session" and invite a guest or click "Contacts" from the bottom menu to invite another user to a session.

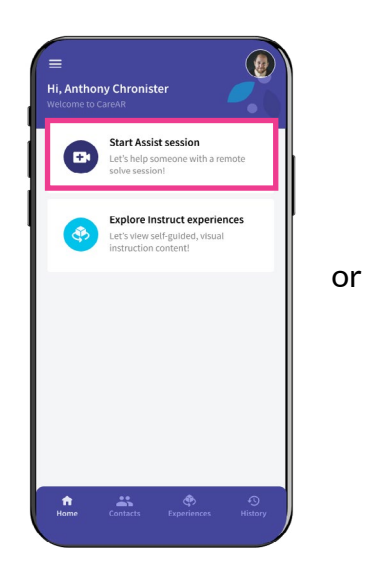

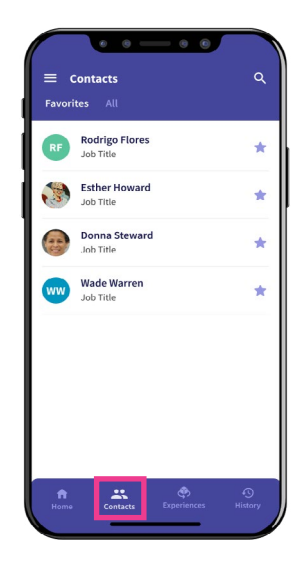

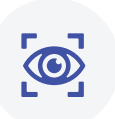

To see their environment, have the guest tap the video icon

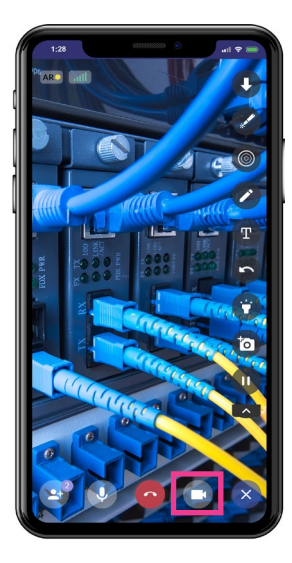

### **See Solve Save**

Annotate with the tools to help SOLVE the issue with your equipment.

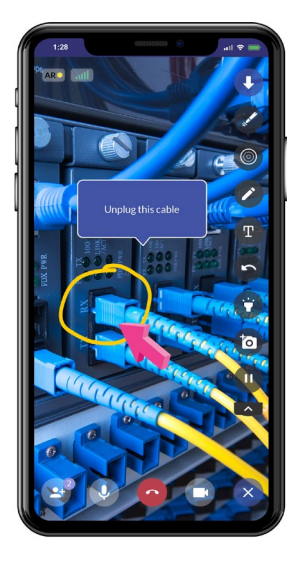

Save your work and share content with teams.

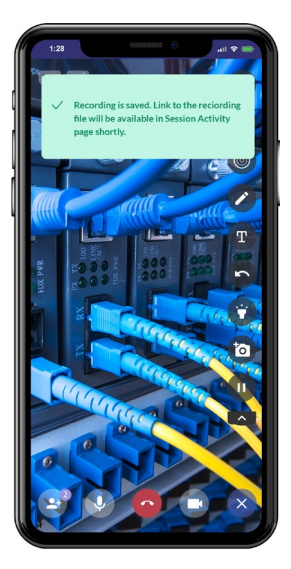

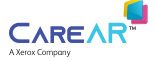

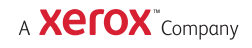

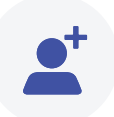

#### **CareAR® Instruct Start Session**

To view step by step instructional content within your account, select "Explore Instruct experiences".

Use the History tab in the bottom menu to see recently launched Instruct Experiences.

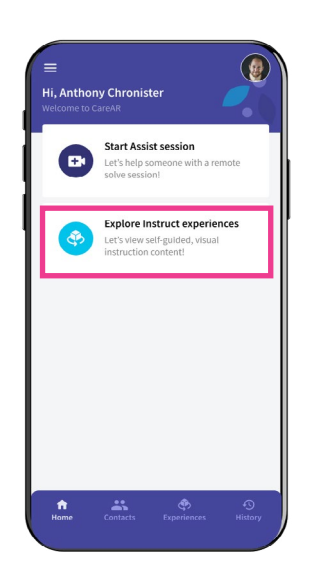

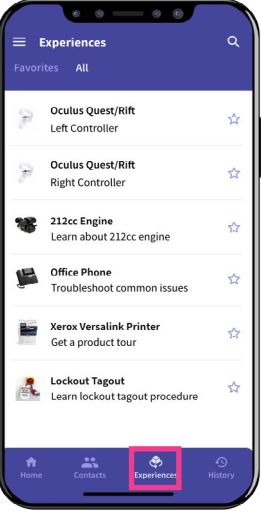

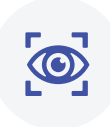

## **Launch Follow**

Click on an Experience in the list to launch

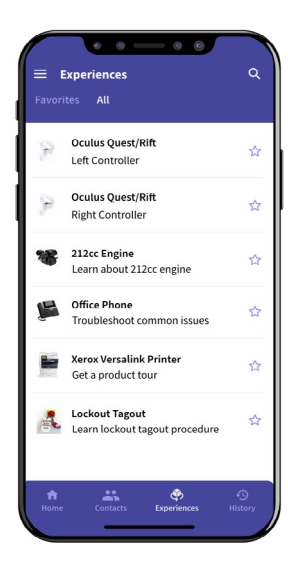

# **Guidance**

Follow step-bystep instructions with 3D digital twin guidance.

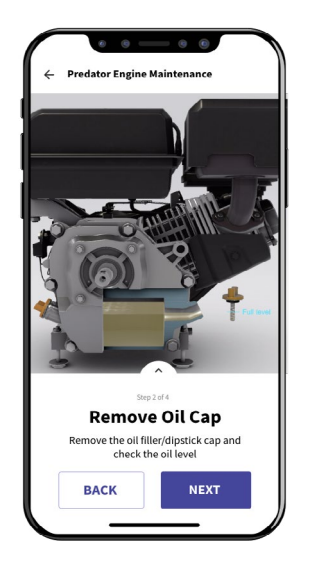

#### **Resolve**

Capture screen shots and save session to work order.

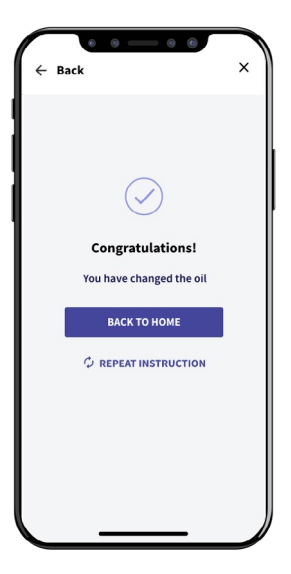

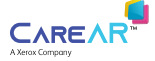

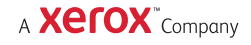

#### **CareAR Assist Features At A Glance**

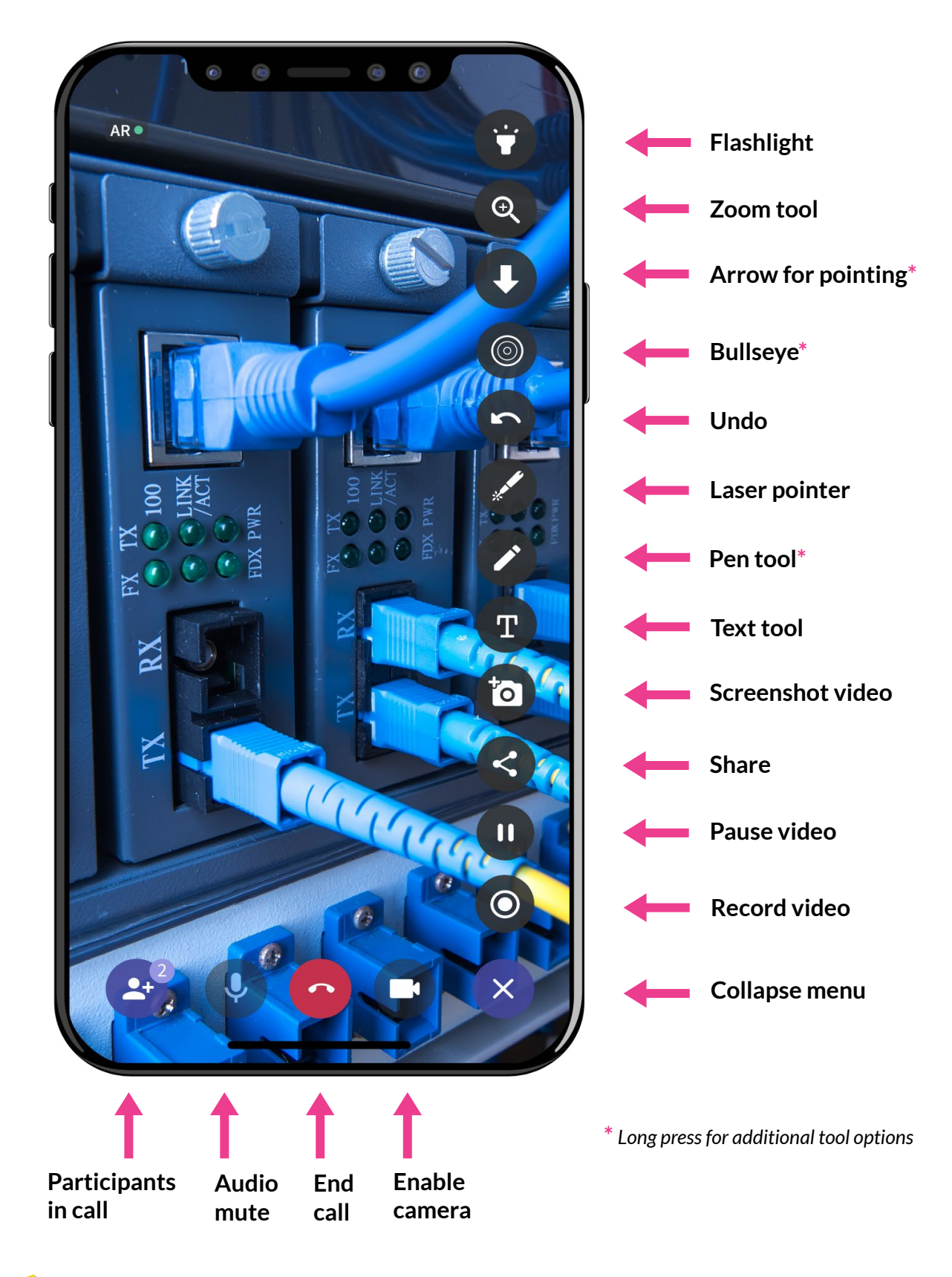

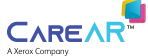

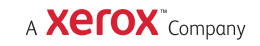